# Release notes - Pure 5.24.0 (4.43.0)

#### Highlights of this release

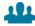

# Reporting on complex relations

Pure holds a lot of valuable information about relations between content: for example, between Persons and Research outputs, or between Persons and Organizational units. In the context of reporting, these complex relations can pose a challenge: sometimes you may not be sure if the details you want to include are stored within the Person, or the Research output record. With this release, we are introducing a new way of reporting on this type of information.

See below for more info...

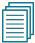

#### **Custom-defined fields**

Custom-defined Fields (CDFs) have been created to provide an extremely powerful way for your institution to extend your coverage of content without the need to wait for Pure updates. As such, CDFs are created with care and consideration, and your institution (and user) needs and possibilities will be balanced with the limitations and technical considerations associated with CDFs.

See below for more info...

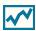

#### h-index source and time range expansion

Pure now provides a choice of citation source and time span (5-, 10- or All years) for the h-index metric. Visibility of the h-index within the personal user overview is now configurable, and personal users have access to multiple sources and time ranges, if enabled by Pure administrators.

See below for more info...

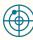

# Fingerprinting updated to use OmniScience

Elsevier Fingerprint Engine as used by Pure is changing: the new unified OmniScience thesaurus will now be used to generate the fingerprints. This means a significant change to the fingerprint concepts themselves, but no change to the way fingerprints are aggregated and displayed.

To benefit from the new Fingerprint Engine, update your Pure to the 5.24 version. The old Fingerprint Engine will be discontinued towards the end of 2022.

See below for more info...

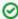

We are pleased to announce that version 5.24.0 (4.43.0) of Pure is now released.

Always read through the details of the release - including the **Upgrade Notes** - before installing or upgrading to a new version of Pure.

Release date: 20 June 2022

#### Hosted customers:

Staging environments (including hosted Pure Portal) will be updated 22 June 2022 (APAC + Europe) and 23 June 2022 (North /South America).

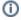

#### 5.24.0 delay

Due to the delay in 5.24.0, hosted customer will receive **5.24.1** in **production** in the below dates

5.24.1 in
 Production
 environments
 (including hosted
 Pure Portal) will be
 updated 6 July
 2022 (APAC +
 Europe) and 7 July
 2022 (North/South
 America).

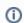

Download the 5.24.0 Release Notes last updated 16 June 2022

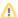

#### **Advance Notice**

We will be adding the following new sub-processors to the list of sub-processors that may assist Elsevier in providing Pure services:

| Entity name                                                | Location  | Service                                                               |
|------------------------------------------------------------|-----------|-----------------------------------------------------------------------|
| Elsevier Japan KK                                          | Japan     | Support and related services                                          |
| Elsevier S.r.l.                                            | Italy     | *Integration Delivery Services                                        |
| RELX India Private Limited                                 | India     | *Integration Delivery Services                                        |
| Reed International Books<br>Australia Pty Ltd.             | Australia | **Implementation consulting services                                  |
| Reed Elsevier Information<br>Technology (Beijing) Co., Ltd | China     | **Implementation consulting services for customers in China and Japan |

<sup>\*</sup> Integration Delivery Services refers to a newly available service from Elsevier where professional programmers can build and maintain data transfers between other databases and Pure (in either direction). These are custom/bespoke client-specific data integrations. This new service from Elsevier is independent and separate from the "built into the Pure product" data source integrations.

View the full list of sub-processors on our website.

# 5.24.0 (4.43.0) New and noteworthy

- 1. Pure Core: Administration
  - 1.1. Custom-defined fields
  - 1.2. h-index source and time range expansion
  - 1.3. Metrics configuration page
- 2. Pure Core: Pure Web Service and Pure API
  - 2.1. Pure Web Service: 5.24 version becomes the persistent version of the Web Service
  - 2.2. Pure API: custom-defined fields available through the API
  - 2.3. Pure API: upcoming breaking changes in 5.25.0
- 3. Integrations
  - 3.1. Funding Database: import of sub-Projects and Award renewals
  - 3.2. Bulk operations: bulk-unlock now possible
  - 3.3. Digital Commons: Automatic Import (available on request)
  - 3.4. WISEflow integration for student projects
- 4. Unified Project Model and Award Management
  - 4.1. Milestones on Applications: better support in the pre-Award process
- 5. Community module
  - 5.1. Community event dashboard: useful data processing insights
- 6. Pure Portal
  - 6.1. h5- and h10-index supported on Researcher profiles
  - 6.2. Fingerprinting to use the unified OmniScience thesaurus
  - 6.3. Handle.Net links can be added to content pages
  - 6.4. Additional filtering options: more granular control over content shown on Portal
  - 6.5. 'My gallery': image carousel available on Researcher profiles
  - 6.6. Google Maps: thumbnail replaced with a direct link to map
- 7. Reporting
  - 7.1. Data table: column expand replaces global expand
  - 7.2. Data story: new 'List' widget
  - 7.3. Data story: Rich text support added to 'Text' widget
  - 7.4. Reporting on Research output contributors
  - 7.5. Reporting on Affiliations
  - 7.6. Improved reporting on metrics: expanded h-index
  - 7.7. Template-level reporting
  - 7.8. Performance improvements
- 8. Country-specific features
  - 8.1. Belgium: Datasets and Equipment added to FRIS sync log
- Resolved issues

<sup>\*\*</sup> Implementation consulting services refers to paid for services subject to agreement with client.

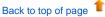

# 1. Pure Core: Administration

# 1.1. Custom-defined fields

Custom-defined Fields (CDFs) are an extremely powerful way for your institution to extend your coverage of content without the need to wait for Pure updates. As such, CDFs are created with care and consideration, and your institution (and user) needs and possibilities will be balanced with the limitations and technical considerations associated with CDFs.

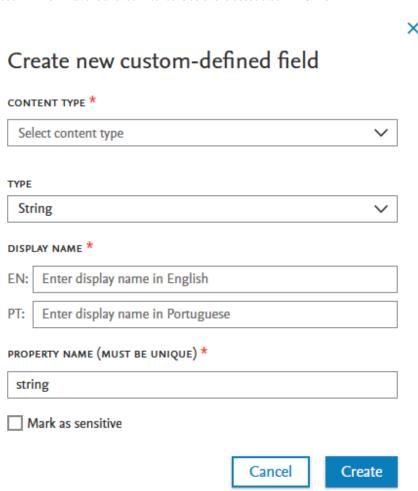

CDFs are limited to specific content types and formats of fields, listed below.

#### Where can CDFs be added?

CDFs can be added to the following content types and their associated templates:

- Activity
- Applications
- Datasets
- Facility/equipment
- Funding opportunity
- Grant
- Impact
- Organizational unit
- Person
- Press/Media
- Prize
- Project
- Research output
- Student thesis

CDFs will not be supported on the following content types: old project model, PhD Theses, Student Projects, and any Master data content types other than Person and Organization.

What type of fields can be added?

CDF fields can take the following formats:

- Boolean (True/False)
- Classification
- Date
- Big decimal
- Integer
- String

CDFs will not be supported for the following formats: lists, datetime and any other data structure not explicitly mentioned above.

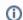

A custom-defined field can only be created on the primary metadata level. CDFs cannot be created on any sub-editors of the content type. Additionally, CDFs cannot be set as mandatory fields.

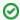

#### Sensitive fields

CDFs can be marked as sensitive. Only users who can modify the content can view or edit sensitive CDFs in the content type editor. In reporting and API, only administrators can use sensitive CDFs when creating a report, or when querying/adding content to Pure via the API.

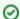

#### Changing templates

Occasionally, users are required to change templates. Only CDFs configured to exist on both the source and the target template will be migrated. If the same CDF is not present on the target template, the values in the CDF will be copied to the history and comments section of the updated record. If the source CDF is set as sensitive, and target CDF is not set as sensitive, no values will be migrated across, and will not be shown in the history and comments.

### Who can add to, modify or view a CDF?

After creation, CDF fields are available almost immediately in the relevant content type editor, reporting and the API.

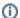

#### Adding content to a CDF

Currently, values in CDFs can only be added via the editor or via bulk addition in the API.

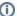

#### Viewing and modifying a CDF

#### **Modify CDFs**

Only users who can modify content, can modify a CDF.

For example, for a CDF on a research output, contributors can modify or view the fields in the editor once a record has been saved, and if revalidation is enabled.

#### **View CDFs**

CDFs are currently only shown in the metadata tab of a record. CDFs are not displayed in the long render - only with revalidation enabled will a contributor be allowed to view and modify a CDF.

#### Reporting and accessing CDFs

For non-sensitive CDFs, users with reporting permissions are able to use CDFs in reporting, and only for the content types for which they have reporting permissions. For sensitive CDFs, the reporting user must also have editing permissions before they can report on the CDFs.

## How do I request a CDF for my Pure?

Create an improvement suggestion in PURESUPPORT Jira with the following elements:

- Simple title
- Issue security level set to My institution
- CDF label on issue
- Description, including:
  - detailed description of your requested CDF
  - screenshot of potential location in content type editor
  - list of applicable content types (and templates, where relevant)

#### Acceptance or rejection of request

A CDF will be created in your Pure after careful consideration from our panel of subject matter experts based on the information provided in your request. The panel will consider your institution's needs, and either:

Suggest an alternative field

or

Accept the request for a CDF (and decide if the suggested CDF should become part of the core data model)

or

Reject the request for a CDF

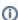

For each request, detailed reasons for acceptance or rejection will be provided. For accepted requests, a meeting will be scheduled to confirm choices and field names per language. The CDF will be created in a demo (or staging) server and once confirmed by you, will be implemented in your Pure.

#### Who will create the CDF in my Pure?

CDFs can **only** be created by Pure staff. This is necessary considering the complications that can arise from an incorrect configuration of a CDF.

#### Tracking of CDFs

In order to better understand the needs that CDFs address, Pure will track which customers have which CDFs. Any positive trends towards a specific CDF on a specific content type will indicate to us that the field should be included in the core model on that content type.

# 1.2. h-index source and time range expansion

Pure now provides a choice of citation source and time span (5-, 10- or All years) for the h-index metric. Visibility of the h-index within the personal user overview is now configurable, and personal users have access to multiple sources and time ranges (if enabled by Pure Administrators). The h-index is also available in reporting (see h-index in reporting) and the Pure Portal (see h5- and h10- index in Pure Portal).

# H-index Enable h-index metrics h-index metrics will be calculated for the selected sources and ranges. Visibility can also be specified. SELECTED CITATION SOURCE(S) \* SELECTED TIME RANGE(S) \* ✓ Scopus 5 years ✓ WoS 10 years ✓ SciVal All years ☐ PlumX Make h-index visible in personal overview personal overview h-indices will also be displayed in the personal overview

# Responsible use of metrics

The h-index is considered a metric of interest and used at institutions in some regions. As a global software provider for these institutions, Pure supports what regional communities request. Please make your own local determinations on what metrics are appropriate for your institution to use in various situations. For more information on the responsible use of metrics, download:

- Research Metrics Guidebook (PDF format)
- Usage Guidebook (PDF format)
- Metrics in Pure (Client Space)

Instructions Screenshot

# Enabling h-index

Pure
Administrators
can enable
and configure
h-index on
the new
Metrics
configuration
page: Admini
strator >
Metrics.

# H-index

## Enable h-index metrics

h-index metrics will be calculated for the selected sources and ranges. Visibility can also be specified.

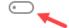

# Source and time range configuration options

Pure Administrators can select which citation sources should be used for the hindex, which time ranges to include (5-, 10- or All years), and whether to show h-index values on personal overview pages.

# H-index

# Enable h-index metrics

h-index metrics will be calculated for the selected sources and ranges. Visibility can also be specified.

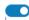

SELECTED CITATION SOURCE(S) \* SELECTED TIME RANGE(S) \*

✓ Scopus

√ 5 years

\_\_\_ WoS

✓ 10 years

✓ SciVal

✓ All years

☐ PlumX

Make h-index visible in personal overview personal overview

h-indices will also be displayed in the personal overview

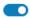

#### h-index in personal overview

If enabled by Administrators, personal users can access the dropdown of the h-index in their metrics inventory and select which hindex (by source or time range) they would prefer to view.

By default, the first h-index in the list of options is selected when users first log in to Pure 5.24.0.

After that, the personal overview will remember the user's last choice. If hindex is set to not show in personal overview, only PlumX metrics (if enabled) will show.

h-index enabled, and set to show in personal overview, with PlumX enabled:

| 12                       | 2404  | 1331 <sup>+370</sup> | 104 <sup>↑3</sup> | 4 <sup>+3</sup> | 643 <sup>^179</sup> |
|--------------------------|-------|----------------------|-------------------|-----------------|---------------------|
| h-index (Scopus - all) ∨ | Usage | Captures             | Social Media      | Mentions        | Citations           |

h-index enabled and set to show in personal overview, with PlumX disabled:

h-index (Scopus - 5y) Metric based on publications stored in Pure

h-index disabled, or set to not show in personal overview, with PlumX enabled:

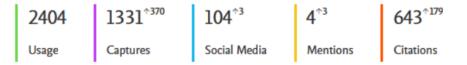

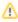

#### Availability of h-index after upgrade to 5.24.0

On upgrade to 5.24.0, the Person h-index Calculation job is scheduled to run daily so as to calculate the h-index as soon as the new version of Pure is live for your users. The schedule can be modified to your needs via the job configuration.

Any updates to the h-index configuration after upgrade to 5.24.0 will not immediately show new values. New values from new source(s) and time range(s) will only show after the job has completed its next run.

Back to top of page

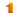

# 1.3. Metrics configuration page

The metrics configuration page, previously found at **Administrator > System settings > Metrics**, can now be found in a dedicated Metrics menu item (**Administrator > Metrics**). Metric options are grouped by metric providers and/or functional areas for improved ease of use.

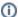

**Available documentation** 

Pure Client Space > Technical User Guides > Configurations in relations to metrics

Certificate management Data retention policy Custom-defined fields Metrics Licensing Open Access Integrations **Bulk** import Export to Excel Citations and Impact Factors Unified Project Model Fingerprint BFI Research Intelligence Full text repository System information Award Management Pure Portal Reporting Activities Applications Author collaborations Awards Courses Curricula Vitae Datasets Ethical reviews Events External organisations External persons

**Facilities** 

Funding opportunities

# Metrics configuration

2 Search

Metrics configurations on this page are grouped by data source providers, or functional area.

### Enable publisher rating CSV upload

Determines whether it should be possible to upload and report on generic publisher ratings. Note: You might need to log out and back in again for this change to take effect.

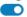

#### Enable journal rating CSV upload

Determines whether it should be possible to upload and report on generic journal ratings. Note: You might need to log out and back in again for this change to take effect.

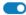

## Fractional Count

#### Fractional count metrics

Enable fractional allocation on content. 'Show fractional counts for all listed authors' and/or 'Show internal-only fractional counts' must also be enabled. All users will see the values on the metrics tab of a research output. Fractional counts do not factor in author collaborations, and are calculated only on the authors listed. If a list of contributors is manually created/edited, resultant fractional counts will be calculated and visible after the record is saved. Saving this configuration starts the 'FractionalCountMetricsJobCallable' job that calculates and adds fractional count metrics to all research outputs. After enabling fractional count metrics, Pure needs to be restarted before fractional count metrics become reportable.

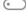

#### Show fractional counts for all authors

Fractional allocations on content will be split per contributor between internal and external contributors.

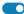

# Show internal-only fractional counts

Fractional allocations of the internal-only contributors will be shown in the metrics tab of the content editor.

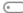

## H-index

#### Enable h-index metrics

When enabled h-index metrics will be computed for the selected sources and ranges. Visibility can also be specified.

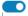

SELECTED CITATION SOURCE(S) \*

SELECTED TIME RANGE(S) \*

Discard changes and refresh values

Save

# 2. Pure Core: Pure Web Service and Pure API

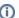

Pure Web Service is the read-only service available to all clients. See Administrator > Web services for more details.

Pure API is the read-and-write service currently under development and available to clients through the Early Access Program. See Administrator > Pure API for more details.

# 2.1. Pure Web Service: 5.24 version becomes the persistent version of the Web Service

We are happy to announce that the newly released 5.24 version of the Web Service will become persistent.

This means that integrations with this version of the Web Service will not have to be updated as new versions of Pure are released. This decision has been made as we consider the current Web Service stable: use cases that it was designed to address are now supported.

However, the Pure API will continue to evolve and the use cases not supported by the Web Service will be evaluated against the new API.

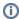

Until the release of Pure 5.27 (June 2023), we will follow the existing deprecation strategy: we will support the persistent version (this version) and three previous versions. This means that Pure 5.25 will support the persistent version of the Web Service along with Pure 5.23 and 5.22 versions. Pure 5.26 will support the persistent version along with the Pure 5.23 version. Starting with Pure 5.27, only the persistent version of the Web Service will be supported.

Back to top of page

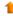

# 2.2. Pure API: custom-defined fields available through the API

The new functionality of Custom-defined fields is also made available in the new API. The API supports the following use cases:

- · Bulk read/write of custom-defined fields
- Control of which custom-defined fields are exposed in the API
- Sensitive fields are only exposed if available to the user associated to an API key

These new fields will be available in the API on the content types where the data model supports them, and only if they are configured in a given Pure instance.

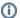

#### Available documentation

See our API documentation for more details on how to work with custom-defined fields.

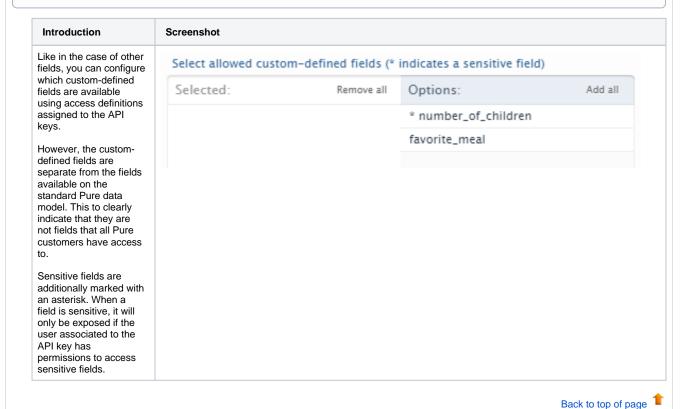

#### 2.3. Pure API: upcoming breaking changes in 5.25.0

We have not yet addressed the inconsistencies found during API review. We apologize for the inconvenience and plan to address these in the near future.

Our plan is to make the following changes:

- The **contributors** field on **research output** will support three types instead of just one. This is to make it clear for the API user what fields are available/required, based on what type of contributor they are adding, i.e. internal person, external person, or an author collaboration.
- Organizations are sometimes spelled with an 's', both in the field and in the documentation. We will update this to be consistently spelled with a 'z'. This is to be compliant with Elsevier API standards.

We will introduce these changes in 5.25.0, and will provide a detailed overview of the changes in the relevant release notes.

Back to top of page

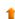

# 3. Integrations

# 3.1. Funding Database: import of sub-Projects and Award renewals

The integration now supports the import of additional content such as sub-Projects, and Award and Project renewals. This information will now be visible on the Project (when available), showing related Awards (and Award renewals), sub-Projects, as well as the hierarchy of related Projects. Contributors to a given sub-Project are listed both on the relevant Project and at the top level (the parent Project). This information will also be visible on the Portal.

#### **Background**

The integration was released in Pure 5.22 and previously supported the import of Awards and Projects from a number of funders (see these 5.22.0 release notes for more details). Since its initial release, we have been working hard in collaboration with Funding Database to increase the scope of data that is harvested from funders. As we release the above improvements, we continue to work with the Funding Database to increase the number of relations captured between funding content and other content types such as Research outputs or Datasets.

Back to top of page

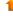

# 3.2. Bulk operations: bulk-unlock now possible

You can open up content that was previously synchronized and locked in Pure for editing much faster using the bulk-unlock option.

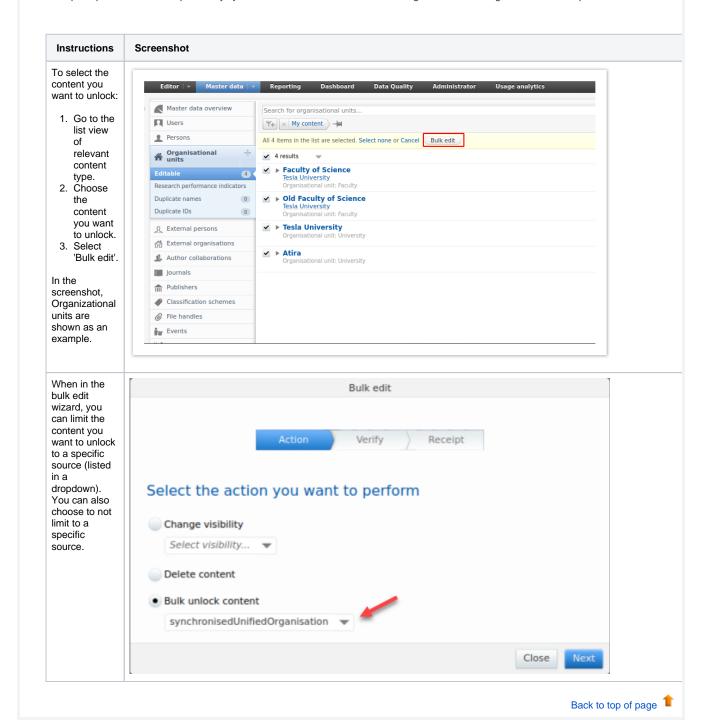

# 3.3. Digital Commons: Automatic Import (available on request)

It is now possible to run an automated search in Digital Commons based on the Institution's name and configure the integration to either list records as import candidates, or automatically save the content in Pure.

A number of configuration options let you determine the rules used for matching and enrichment of content in Pure.

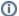

This feature is currently only available on request. Please contact pure-support@elsevier.com if you wish to enable this feature.

#### **Background**

Digital Commons was first added to Pure in 5.22 as an import source, allowing researchers to manually search for and bring content into Pure. With this release, we have expanded this integration and added functionality to automatically import research output on an institutional level.

The current configuration options for the Automatic Import of research output from Digital Commons are described below. The work to improve the automatic import configuration is ongoing and we are adding more configuration options and matching rules. Our goal is to optimize the automatic import configuration by making it possible to customize these rules based on the import source that is selected.

#### Feature details

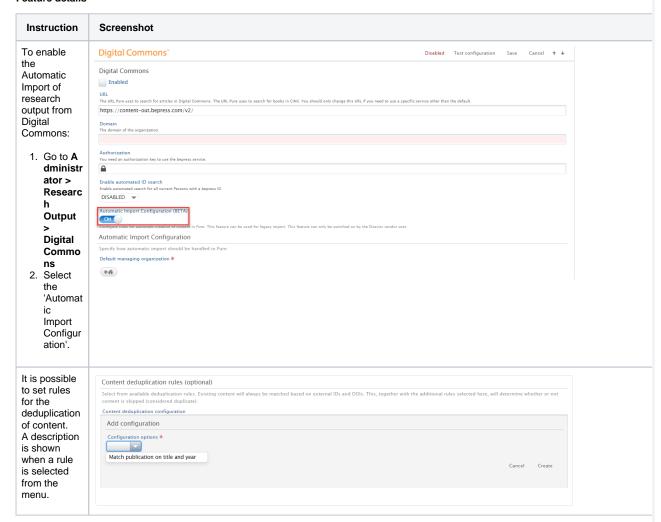

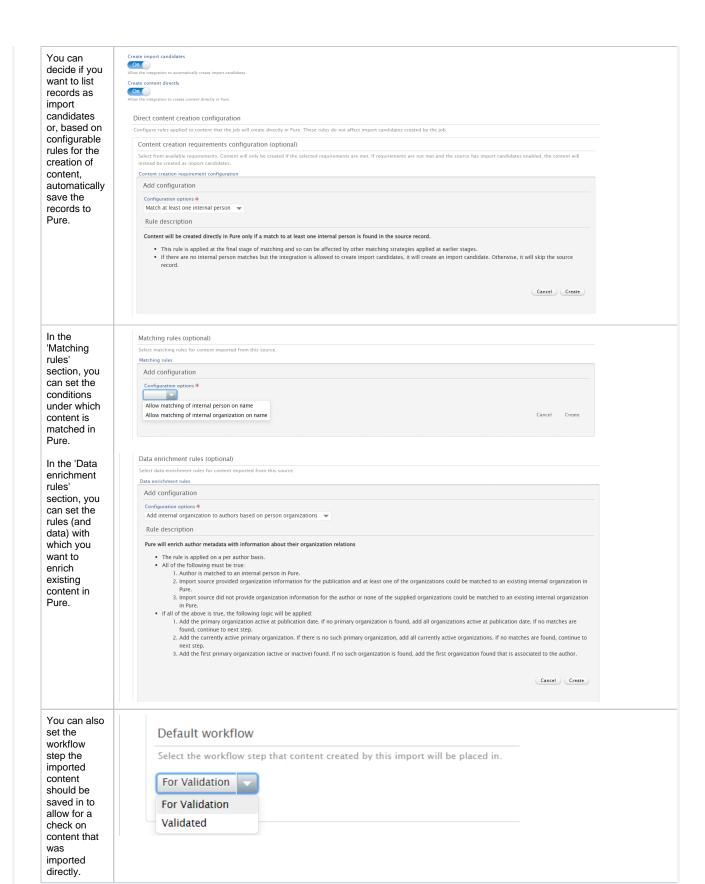

If you are enabling Digital Commons as an import source for the first time, you can select to import content in Bulk Mode.

The job will check the import source for all content related to an organization, and all matched content will be imported into Pure in line with the configured import rules.

# Bulk Mode

#### Bulk Mode

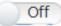

Allow the 'Search for Import Candidates' job to run in bulk mode for th the configured import rules. The job will check for content related to 6 in two ways: (1) In 'Automated search' settings of a specific import sou Note: The bulk mode resets 'Automated search' history for the specific

Back to top of page

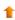

# 3.4. WISEflow integration for student projects

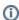

This feature is currently available only to customers based in Denmark. Please contact pure-support@elsevier.com if you are interested in expanding its availability to your country/region.

We are happy to announce that in this release we have added an integration to WISEflow, a cloud-based digital end-to-end exam and assessment platform that supports the creation, management and delivery of exams and assessments (https://www.uniwise.co.uk/wiseflow). WISEflow covers the majority of traditional exam and assessment formats across the different subject areas at universities and uses advanced technologies for creating data analytics about the exam and assessment process available to the institution.

Instructions on how to enable and configure the integration with WISEflow are shown below.

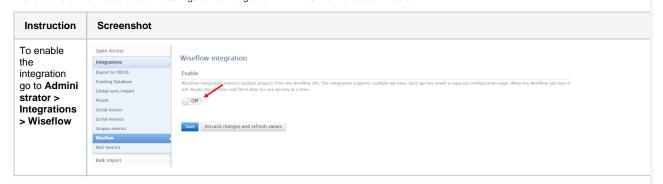

To set up the integration go to the Common Configuration tab. Here you will be able to select the following:

- Job run time: time of the day at which the job will run.
- will run.
   Project types to import: which types of student projects will be imported from WISEflo w.
- w.
  Workflo
  w step:
  which
  workflow
  step the
  imported
  content
  will be
  set to.
- set to.
  Skip
  failed
  submissi
  ons: If
  selected
  , the
  WISEflo
  w job
  will skip
  submissi
  ons
  where
  no
  participa
  nts
  passed.

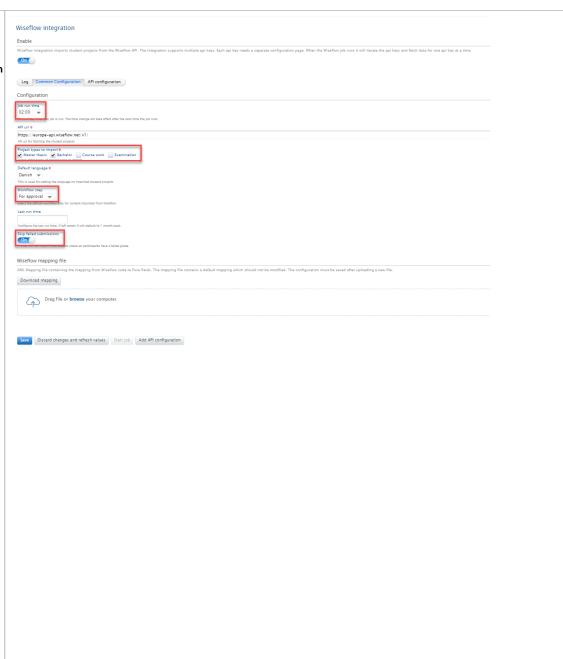

An API key is required for this integration, and this can be added In the API Configuration > 'Add API Configuration

When adding a new API key you need to select a name for the configuration.

It is possible to add multiple API keys to the integration, allowing support for multi-tenant customers.

Once the configuration is saved, the job will run the following day at the selected time.

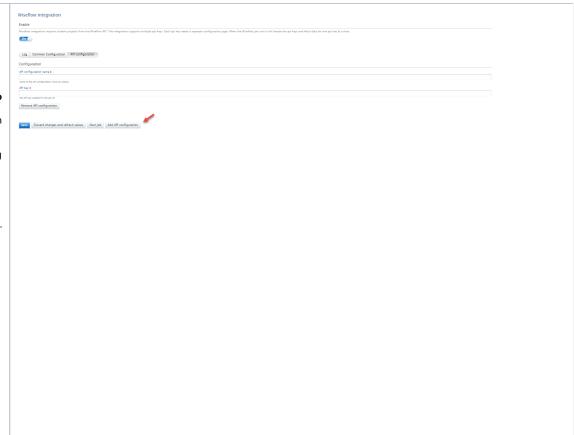

# Mapping configuration:

Once the API key configuration has been set up, it is possible to customize the mapping of data from WISEflow to Pure.

At the bottom of the Common Configuration section you will find a mapping file containing a default mapping of the data fields from WISEflow to Pure content. It is possible to customize this mapping by editing the mapping file. To do this, first 'Download mapping' and, after editing, upload the new file to Pure. You must then save the configuration.

> For more details on how to edit the WISEflo W mapping file please . contact puresupport @elsevi er.com.

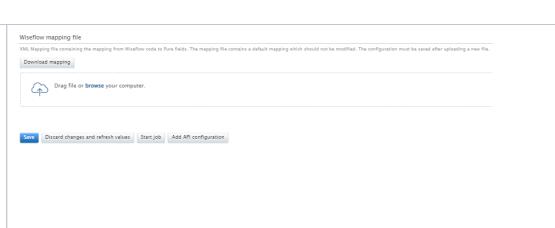

Records imported from WISEflow can be found in Editor > Student theses.

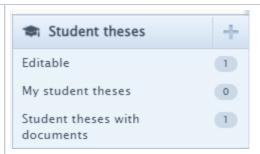

Back to top of page

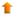

# 4. Unified Project Model and Award Management

# 4.1. Milestones on Applications: better support in the pre-Award process

While previously Milestones could only be added to Awards, they can now be added to the Applications as well. This allows for better support of task management in the pre-award process: preparing Applications for submission to funders.

Milestones on Applications work similarly to Milestones on Awards: you can create and specify details for custom Milestones, or choose to create templates.

Milestone overview screens show what content family Milestones are associated with, and Milestone reporting includes support for Application Milestones.

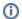

#### **Available documentation**

Pure Manual > Award Management > Awards and Milestones > About Milestones

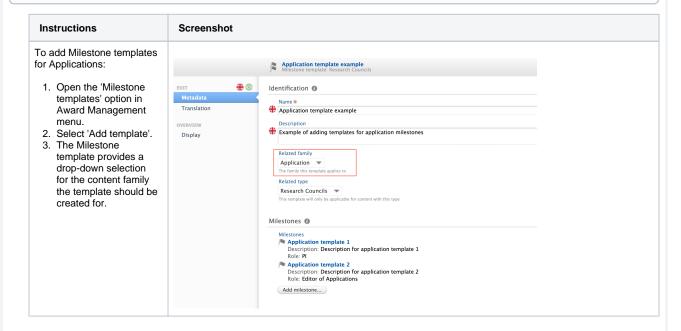

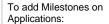

Open the related
 Application and
 browse to the section
 called 'Milestones'.

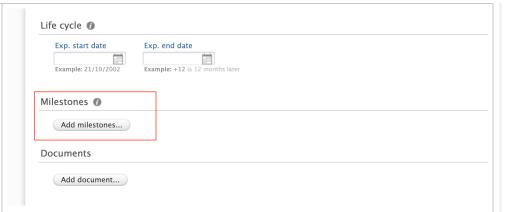

2. Select from the available milestone templates, or choose to add a custom milestone from the editor.

User notification options, including task and email settings, are in common with Award Milestones.

Note: Academic Milestones cannot be added for Applicants once the related Application has become non-editable. For example, once the Application has moved from the draft proposal to the internal approval phase (and later stages). This is to avoid creating 'orphan' Milestones that cannot be completed.

Milestone overview screens include an indicator of the content family the Milestones are associated with.

You can also search by content family, and/or by content title.

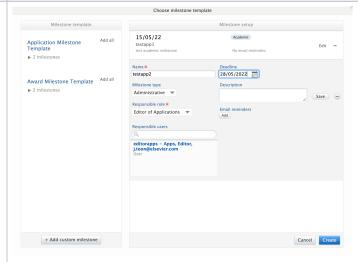

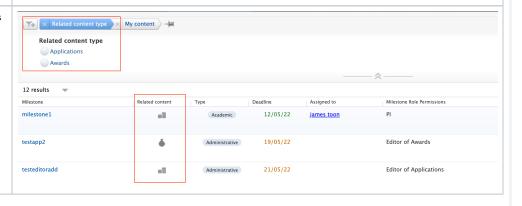

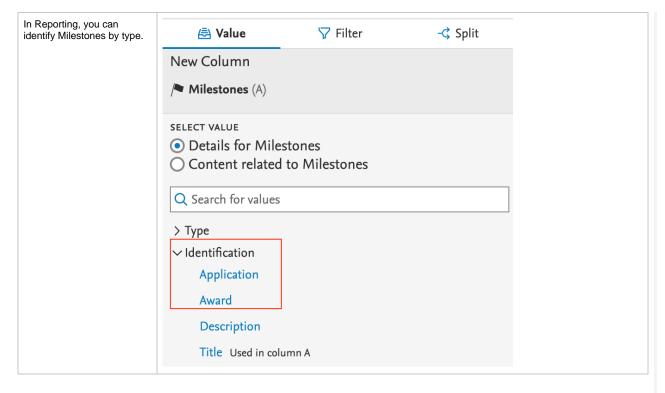

Back to top of page

# 5. Community module

# 5.1. Community event dashboard: useful data processing insights

Administrators of Community systems now have the ability to see events triggered across the Community in a single dashboard view, and can easily and quickly identify the source of failures or current position of individual content items.

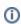

The dashboard is only available to Administrators of the Community Modules. We will reach out to individual community instance customers to arrange a comprehensive walk-though of the functionality.

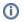

**Available documentation** 

Pure Manual > Community Module > Data in the Community Module > Handling your Community data

#### Background

Keeping track of data across all parts of the data transfer process has been a challenge for Community customers, with logging data accessible for some, but not all parts of the Community data transfer process. With this challenge in mind, we have designed the event /messaging framework to improve visibility of how information is processed as it moves from Pure clients through the harvesting service, and is then synchronized with the Community module. The goal of this new service is to increase transparency in data processing and will allow us to work together with customers on how to simplify diagnostic issues if and when they occur. We will continue to work with customers to review the data made available and to further develop the event dashboard.

#### Feature details

| Instructions | Screenshot |
|--------------|------------|
|--------------|------------|

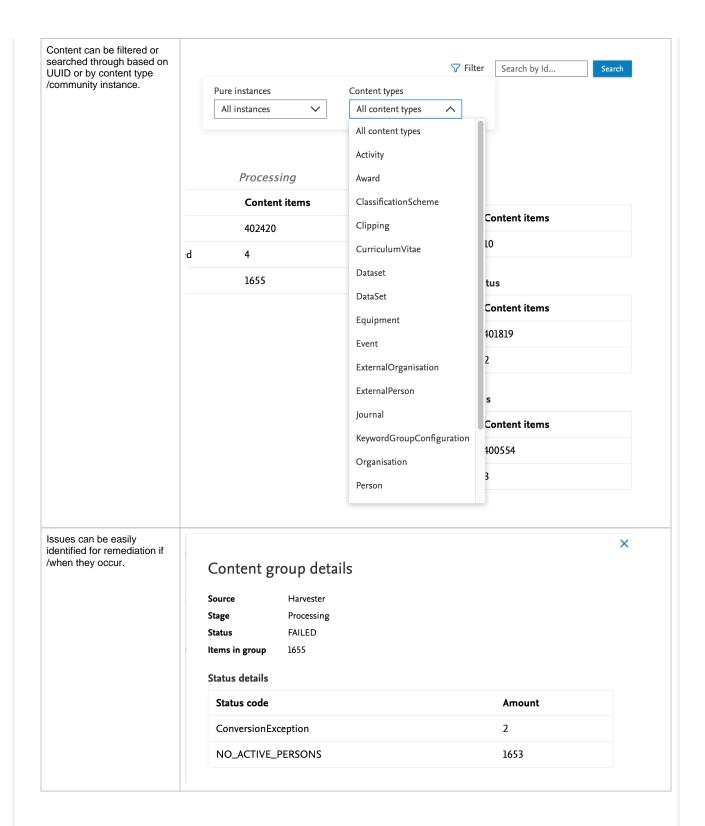

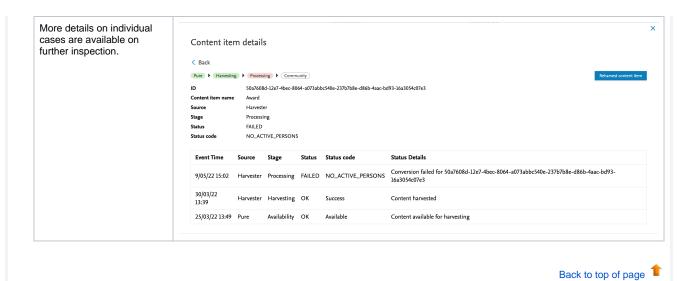

# 6. Pure Portal

# 6.1. h5- and h10-index supported on Researcher profiles

It is now possible to display h-indices for a range of time periods: including 5 years, 10 years or all years.

Administrators can choose to display the h-index related to just one of these periods, or all of them. The h-index displayed on the portal are based on the h-index metric configuration as described in H-index source and time range expansion.

As before, the individual researcher can choose to not show citations and h-index, which is still respected, regardless of Administrator-enabled h-index settings.

# Instructions **Screenshots** Configuration Selected citation sources 1 To configure time ranges and sources: Scopus 1. Go to Administrator > Pure Portal > Configuration > Persons 2. Select your preferred sources and WoS ranges. 3. If no h-indices are selected but citation sources are enabled, total citations will SciVal still be shown on the Portal. Note: The citations and metrics displayed on PlumX the Portal are calculated as described in the hindex settings: this means that the selected sources and h-indices must be equal or a subset of those selected under metrics. Selected h-Indices 6 √ h5-index ✓ h10-index ✓ h-Index Portal visibility The enabled h-indices will be shown, unless: h-index h10-index h5-index they are deselected by the researcher the h-index is 0 If multiple citation sources are enabled, the used source will be determined per h-index. The source resulting in the highest h-index Citations will be displayed on the Portal. The corresponding total citations will be from the same source provider. Research activity per year

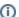

# (i) Migration of the existing metrics setup

Prior to 5.24, it was possible to mix citation sources and h-index. Now, you need to select which sources to include citations from in the Portal and what type of h-indices will be displayed separately. This means that some previously allowed setups are no longer possible, and so cannot be migrated.

#### Example scenarios

Scenario 1. If you previously enabled citations from WoS and h-index from WoS and Scopus, now only WoS will be enabled as a citation source, and h-index will be enabled.

In this case, you need to explicitly select Scopus as a citation source in order for the h-index from Scopus to be shown.

Scenario 2. If you previously enabled citations from WoS and Scopus, and h-index from WoS and Scopus, both WoS and Scopus will be enabled as citation sources.

In this case, you should not see any changes in what is shown on your Portal.

If your Portal settings were consistent for citation sources and h-indices, you should not see any change. Otherwise, we recommend you to double-check and adjust your settings if necessary.

Note: As PlumX was not available as a citation source before, it will be disabled by default. Similarly h5-index and h10-index will also be disabled.

Back to top of page

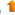

# 6.2. Fingerprinting to use the unified OmniScience thesaurus

Elsevier Fingerprint Engine as used by Pure is changing: the new unified OmniScience thesaurus will now be used to generate the fingerprints. While the fingerprinted content and the way the fingerprints are displayed in Pure and on the Pure Portal remains the same, the fingerprint concepts have gone through a significant overhaul.

To benefit from the new Fingerprint Engine, update your Pure to the 5.24 version and enable it under Administrator > Fingerprint.

The old Fingerprint Engine will be discontinued towards the end of 2022. If you stay on Pure version 5.23 or older after the old fingerprint engine is discontinued, the newly added content will not be fingerprinted.

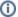

#### **Available documentation**

You can find out more about the Fingerprint Engine and the latest changes in **Client Space** > Fingerprinting. For an overview of the functionality, see Pure Manual for Technical Administrators > Fingerprint.

#### What is changing?

The thesaurus that drives the fingerprint concept generation is going through a significant overhaul, resulting in:

- More succinct fingerprint, clearer terminology
- Unified approach to the breadth and depth of the terms used
- · Ability to address customer feedback faster (the new thesaurus is fully controlled by Elsevier)

Note: While we are moving away from the third party thesauri used previously, the overall areas of science covered remain the same. You will still be able to see the general scientific area(s), as well as the specific fingerprint concepts related to it as a result of the fingerprinting. There will also be a more granular split by scientific discipline.

The way the fingerprints are displayed will not change with the 5.24 release.

- There will be no changes in the way the fingerprint is displayed in Pure or on the Pure Portal.
- There will be no changes in what content gets fingerprinted and the aggregation logic.

#### How is the change implemented?

- To benefit from the new Fingerprint Engine, update your Pure to the 5.24 version.
- The switch to the new Fingerprint Engine is enabled under Administrator > Fingerprint

#### Module state

# Insert basic key value \* A basic key is needed to update to the new Fingerprint Engine (Omniscience). A key can be obtained from contacting the Fingerprint team

Update to the new Fingerprint Engine (OmniScience)

For self hosted customers, they might need their own basic key (see screenshot above), to get this, please reach out to support. If no "Insert basic key value" field is available, you can just upgrade rigth away.

Note: Updating to the new 5.24 version will lead to creation of a new fingerprint for all of the fingerprinted content. This is done to ensure the consistency of the fingerprint concepts used, as well as to preserve the fingerprint search functionality. This migration starts when clicking the "Update to the new Fingerprint Enginge (OmniScience)" button, and typically takes 1-2 days to complete.

Back to top of page

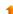

# 6.3. Handle.Net links can be added to content pages

Thanks to the extension of the Handle.Net integration available in Pure, it is now possible to show the persistent Handle.Net link on the Research Output and Student Thesis details pages of the Pure Portal.

It is also added as a meta tag in the HTML head of the page for better machine readability.

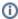

If your Handle.Net integration is already active, you need to disable it, save your settings, enable it, and save your settings again for the handles to show on the Portal.

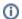

#### Available documentation

Pure Client Space > Technical User Guides > Pure Installation and Upgrade Guide > Configuring Pure > Handle.Net Integration

#### Instructions Screenshots To enable the integration, go to Ha Generate Handle.Net URL ndle.Net in Administrator > System Handle.Net URLs for Research Output and Student Thesis will show in the long render, in the Pure Portal, and in OAI. The URLs will be generated as follows: If content settings > Handle.Net already has a Handle, Net ID, we will include that ID in the handle URL. If content doesn't have a Handle, Net ID but is stored in an external repository and the repository onfigured, we will include content ID from that renository in the handle IIRL. In all other cases, we will use Pure IIIID in the handle IIRL Any change to the integration Default: false settings will cause a full republish of your research Handle.Net prefix HANDLE.NET outputs and student thesis on Your institution's Handle Net prefix. This is the first part of the handle ID and it identifies your institution the Portal. myHandlePrefix • If your Handle.Net integration is already active, you need to External repository name disable it, save your settings, If you use a repository other than Pure, and you have connected Pure to it in your storage configuration, you can configure the repository name here. The name you enable it, and save your specify here must be exactly the same as the one specified in Administrator > Storage > File storage. Handles for content stored in the external repository will then be settings again for the handles created with the IDs copied from that repository to show on the Portal. mvRepositorvName Optimize your integration with our Handle.Net plugin. Note: If you set up an external repository to be your Handle.Net destination, the generated URLs will resolve to your repository for the research outputs stored there. Once the integration is (re) activated and the data is republished, Portal visitors will see Access to Document the Handle.Net URLs on the Research Output and Student Thesis pages of your Pure Portal. 3 https://www.marthastewart.com/77 The URLs are generated as 52367/why-cats-sit-on-laptop follows: License: Unspecified • If there is a source ID on the content with the source "HANDLE.NET", the Handle.net corresponding ID is used. If external repository has been set up (see above), the Permanent link destination ID is used. If none of the above is present, the UUID of the Other files and links content is used instead. Remember to set up your inte Image of a cat on a laptop gration to support Pure URLs.

# 6.4. Additional filtering options: more granular control over content shown on Portal

We have added new configuration options to help you manage what data is exposed on your Portal. You can now choose to show/hide Persons based on organization association and employment type, and show/hide Research outputs based on workflow step and author organization association type.

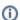

The above options can only be configured by Elsevier Support. Please contact pure-support@elsevier.com if you wish to enable this

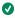

Tip: Some additional filtering options for organizations were also introduced in Pure 5.22.0.

#### You can now:

- Only include Persons with a given organization association type
- Only include Persons with a certain employment type
- Limit Portal visibility based on workflow step and include external research outputs.
- Only include editorial content, for example research outputs, if a visible Person is associated.

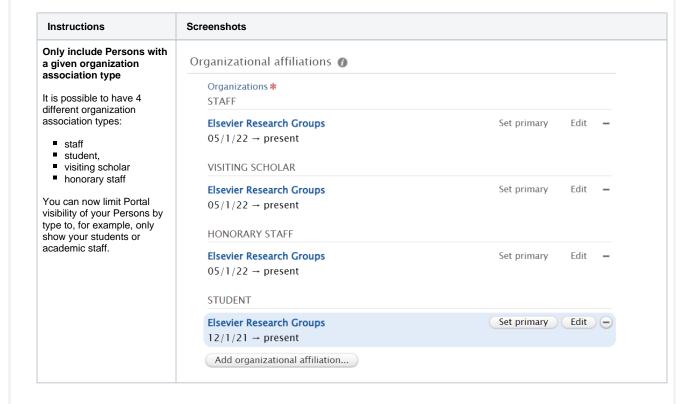

# Only include Persons with a certain employment type

You may want to further limit the Persons shown on the Portal to those with a certain employment type.

This could be to, for example, show only academic staff.

The screenshots show example fields that contain association information.

Note: Honorary staff does not have an employment type and is therefore never shown if this filter is applied.

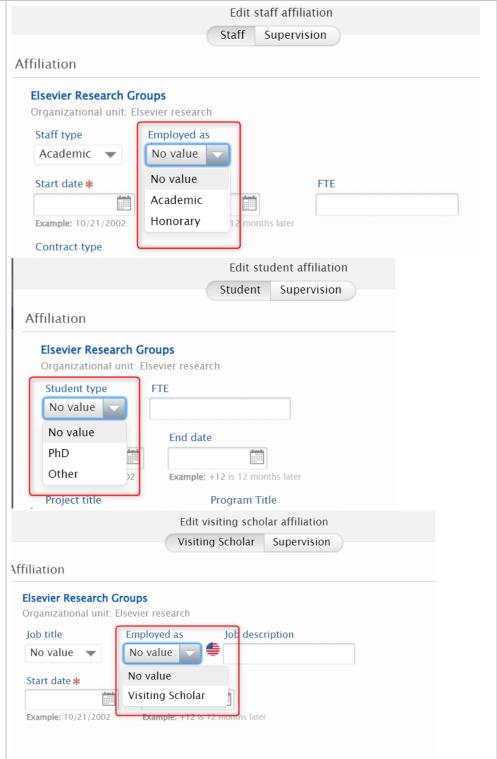

#### Limit based on workflow and include external research outputs.

It is now possible to show external research outputs on the Portal even if some workflow-related limitations are applied to the visibility of internal research outputs. This way, you can ensure yo ur researchers have a full portfolio on the Portal, while limiting the visibility of research output items that still need to be validated by your Editors.

In the example, internal articles show on the Portal are limited to 'Validated' only, but you can still see an external article in the list.

#### Background

It was previously possible to limit Portal visibility of research output based on workflow step that it was in. However, setting these limitations automatically excluded external research outputs as these do not have workflow information available by default.

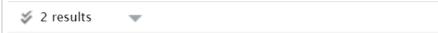

# External article

Doe, J., 2020, In: ChemRXiv.

Research output: Contribution to journal > Article > peer-review

**PUBLISHED** 

# Internal article

Doe, J., 2020, In: ChemRXiv.

Research output: Contribution to journal > Article > peer-review PUBLISHED VALIDATED

# Internal article

Doe, J., 2020, In: ChemRXiv.

Research output: Contribution to journal > Article > peer-review

# External article

Doe, J., 2020, In: ChemRXiv.

Research output: Contribution to journal > Article > peer-review

#### Only include editorial content (research outputs, etc.) if a visible Person is associated.

You can limit the content you want to showcase on your Portal to items created by researchers currently working at your institution.

If you combine the above with the organization association type filter, you can further limit the visibility of research outputs to, for example, exclude those authored by students.

# Internal article

Doe, J., 2020, In: ChemRXiv.

Research output: Contribution to journal > Article > peer-review

# External article

Doe, J., 2020, In: ChemRXiv.

Research output: Contribution to journal > Article > peer-review

Back to top of page

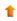

## 6.5. 'My gallery': image carousel available on Researcher profiles

Following customer feedback, we have introduced an image gallery on the Researcher profiles. Images saved on the Researcher profile and marked as 'Gallery' will appear in a carousel underneath the description text.

Instructions

**Screenshots** 

Personal users can add /remove images available on the researcher profile page from their Personal user overview > Edi t profile > Personal identification > Profile photos.

To create 'My gallery':

- 1. Edit personal profile in Personal user overview > Edit profile > Personal identificati on > Profile photos.
- 2. Add images in the 'Profile photos' section.
- 3. Set image type to 'Gallery'.

All the images marked as 'Gallery' will be visible in a carousel under the 'Research interests' section of the Researcher profile.

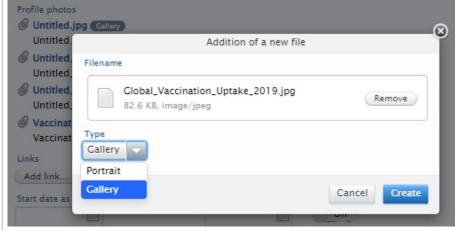

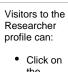

- the arrows on either side of the gallery to scroll through the
- images. Click on each of the images displayed in the carousel to view it in full size, with the file name showing.

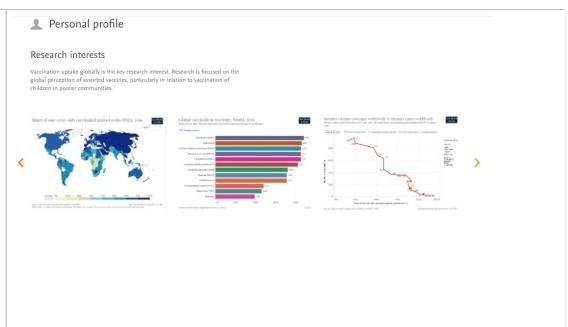

Back to top of page

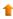

# 6.6. Google Maps: thumbnail replaced with a direct link to map

We are introducing a more practical map format on pages that support maps (Organization unit, Activity, Equipment/Facility, Prizes, Datasets): now, instead of simply viewing a thumbnail showing a zoomed-in location, the visitors will be able to select 'Show on map' and view the location directly on Google Maps. There, they can access additional information about the location and explore route options.

The map information is shown on the Portal only for supported content types and only if location information is provided in the Metadata > Geolocation section, and the visibility settings allow display on Portal.

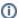

This change does not in any way affect Collaboration Maps.

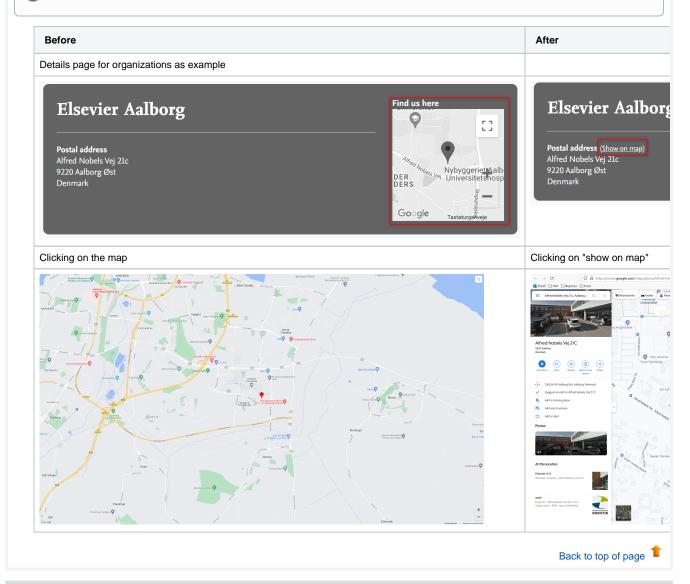

# 7. Reporting

# 7.1. Data table: column expand replaces global expand

The column expand option allows you to expanded specific columns rather than the whole table in order to create a neater, more focused overview of your data.

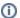

#### Available documentation

Pure Manual > Reporting Module (Beta) > Data tables > Expand and split

# Background

For some time now, Reporting supported the option to expand the view for cells that contained multiple values in order to expose more detailed information, such as all authors of a publication. The global expand, however, considerably increased the table length as it expanded all possible lists in the data table. The introduction of the more exact column expand offers you more granular control over the data you want to present.

#### Feature details

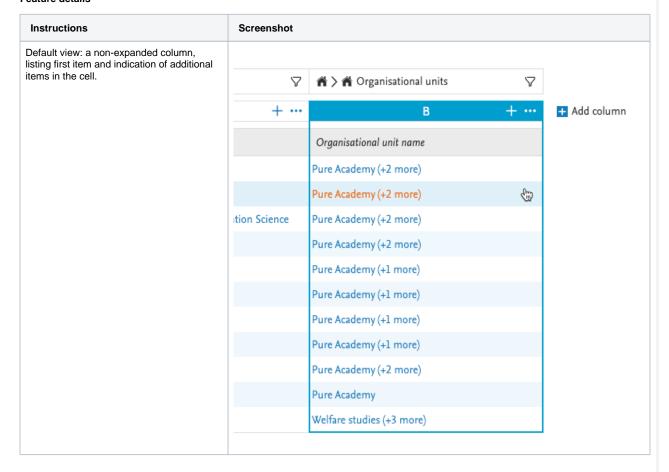

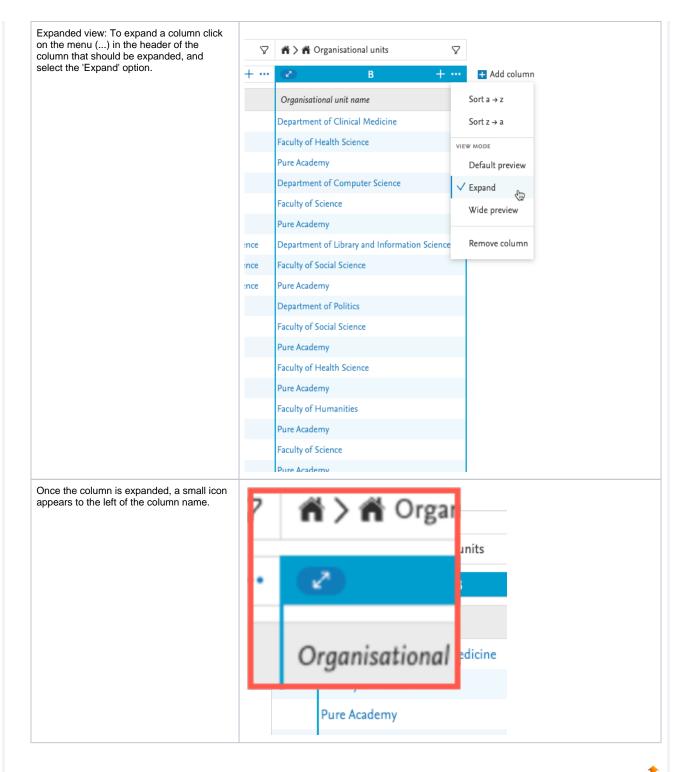

# 7.2. Data story: new 'List' widget

The 'List' widget lets you create either a bullet list, or a numbered list, and with that further enrich the narrative of your data story. The order of the items on the list will follow the order in which the information is listed in its source data table.

🔇 Tip: The 'List' widget can be used to, for example, give a clear overview of an author's publications especially if this is combined with your favorite citation format.

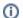

#### Available documentation

Pure Manual > Reporting Module (Beta) > Data story

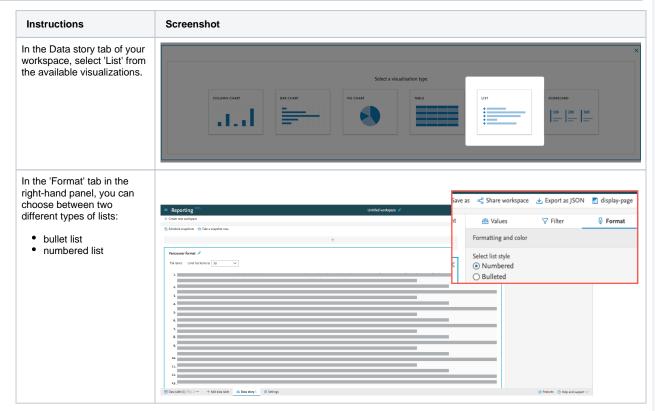

Back to top of page

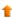

## 7.3. Data story: Rich text support added to 'Text' widget

The 'Text' widget now supports Markdown, making it really easy and fast to create a well-formatted and clean text.

▼ Tip: The 'Text' widget can be used, for example, in an introduction to the data story, to give readers the background and set their expectations for your data story.

We currently support:

- · two levels of headers
- bold
- italic
- numbered lists
- bullet lists

You can apply the formats by either:

- selecting formatting options from the visual menuusing Markdown directly in the widget

| Instructions                   | Screenshot                                                                                                    |
|--------------------------------|----------------------------------------------------------------------------------------------------|
| Creating a rich text widget    |                                                                                                    |
| using the new text widget.     | Paragraph V B I I II II II                                                                                                    |
|                                | Lorem Ipsum  Lorem ipsum dolor sit ander, consectetur adipiscing elit. Pellentesque condimentum massa eleifend, viverra mi blandit, elementum neque. Vestibulum sed mauris id est egestas finibus. In libero neque, luctus a vestibulum a, eleifend eu dolor, integer iaculis dolor id dui bibendum venenatis. Nunc bibendum uma nisl, |
|                                | eu dignissim eros volutpat non.                                                                                                    |
|                                | Ut eget mi vitae nibh varius rutrum. Nullam massa justo, semper vitae pretium ac, aliquet id quam.                                                                                                    |
|                                | Pellentesque sit amet elit consectetur,                                                                                                    |
|                                | 2. eleifend dui laoreet,                                                                                                    |
|                                | 3. ultrices turpis.  Donec ac interdum magna.                                                                                                    |
|                                | Integer elefind mi arcu, god efficitur velit ultricies sed. Proin convallis bibendum ex, in dictum metus ultrices vitae. Fusce ultrices est vitae lacus tincidunt, eu rutrum libero portitior. Nam semper, sem vitae vivera consequat,                                                                                                 |
|                                | tellus lectus pellentesque libero, a fringilla dolor tortor a augue. Curabitur at consequat lectus, ut congue justo. Curabitur a finibus libero. Suspendisse ornare ipsum vitae ligula venenatis ullamcorper.                                                                                                    |
|                                | +                                                                                                    |
| Example of Markdown that       |                                                                                                    |
| can be written directly in the | ## Lorem Ipsum                                                                                                    |
| text widget. All the           |                                                                                                    |
| supported elements will be     | ### "Neque porro quisquam est qui dolorem ipsum quia dolor sit amet,                                                                                                    |
| rendered in desired            | consectetur, adipisci velit"                                                                                                    |
| formatting.                    |                                                                                                    |
|                                | ### "There is no one who loves pain itself, who seeks after it and wants to                                                                                                    |
|                                | have it, simply because it is pain"                                                                                                    |
|                                | Lorem **ipsum** dolor sit amet, *consectetur* adipiscing elit.                                                                                                    |
|                                | - Vestibulum quis nisi cursus,                                                                                                    |
|                                | - porta ligula consequat,                                                                                                    |
|                                | - egestas dolor.                                                                                                    |
|                                | - egestas dolor.                                                                                                    |
|                                | 1. Donec vel mi id arcu                                                                                                    |
|                                | 2. finibus sodales a eu enim.                                                                                                    |
|                                | 27 IIII200 Bountes & Cu Ciliii                                                                                                    |
|                                | Morbi vestibulum dui arcu, id volutpat ipsum iaculis eget. Praesent et felis                                                                                                    |
|                                | erat.                                                                                                    |
|                                | Vivamus eget tincidunt nunc, non hendrerit orci. Cras fringilla eu quam ac                                                                                                    |
|                                | cursus. Nunc tristique leo orci,                                                                                                    |
|                                | vel efficitur dui volutpat in                                                                                                    |
|                                | VOI CIIICICAL GGI VOIGOPGO III                                                                                                    |
|                                |                                                                                                    |
|                                |                                                                                                    |

Back to top of page

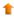

## 7.4. Reporting on Research output contributors

To make reporting on relations between content easier, we are introducing a new reportable type: 'Research output contributors', which can be used either as the driver content type for your report, or added as content related other content, such as Research outputs, or Persons. When you select 'Research output contributors', Pure will add *a number of relevant columns* with Person's names, roles, organizational units, and more, the number of columns depends on whether the type is selected as a driver content type, or as a relation to other content. You can apply various filters to the column group to get to the exact data you need for your report.

▼ Tip: One of the sought-after details provided as part of the 'Research output contributors' reporting type is List index. By combining the new 'Column expand' function with List index and Contributor type filters, you can easily narrow down your Authors to first contributors only.

#### Background

Pure holds a lot of valuable information about relations between content: for example, between Persons and Research outputs, or between Research outputs and Publishers. In the context of reporting, these relations can pose a challenge: sometimes we may not be sure if the details we want to include are stored within the Person, or the Research output record. By introducing the 'Research output contributors' reportable type, we are bringing together the relevant details that might be stored deeper in, or are simply just related to, Research outputs and Persons.

#### Feature details

| Instructions                                                                                               | Screenshot                           |                                         |                                                                                                    |  |  |
|----------------------------------------------------------------------------------------------------|--------------------------------------|-----------------------------------------|----------------------------------------------------------------------------------------------------|--|--|
| It is possible to select the<br>new 'Research output<br>contributors' type as your<br>driver content type. | ■ telaviv-524.devel.elsevierpure.com |                                         |                                                                                                    |  |  |
|                                                                                                    | Pure Report ≪                        | Create new report                       |                                                                                                    |  |  |
|                                                                                                    | Create new report                    |                                         | tarting point for the report. For instance, if you want to create number of publications, select 'Persons'. |  |  |
|                                                                                                    | Saved reports                        | Select the content type you want to rep | ort about:                                                                                                  |  |  |
|                                                                                                    |                                      | Editor                                  | Master data                                                                                                 |  |  |
|                                                                                                    |                                      | ■ Research outputs                      | Users                                                                                                    |  |  |
|                                                                                                    |                                      | Research output contributors            | <b>♣</b> Persons                                                                                            |  |  |
|                                                                                                    |                                      | Activities                              | Affiliations                                                                                                |  |  |
|                                                                                                    |                                      | <b>⇔</b> Student theses                 | Person supervisions                                                                                         |  |  |
|                                                                                                    |                                      | Prizes                                  | ♠ Organizational units                                                                                      |  |  |
|                                                                                                    |                                      | ₽ Press/Media                           | ☆ External Organizations                                                                                    |  |  |
|                                                                                                    |                                      | <b>■</b> Applications                   | External persons                                                                                            |  |  |
|                                                                                                    |                                      | Grants                                  | n Publishers                                                                                                |  |  |
|                                                                                                    |                                      | Projects                                | Journals                                                                                                    |  |  |
|                                                                                                    |                                      | ■ Courses                               | i vents                                                                                                    |  |  |
|                                                                                                    |                                      | Funding opportunities                   |                                                                                                    |  |  |
|                                                                                                    |                                      | ■ Datasets                              |                                                                                                    |  |  |
|                                                                                                    |                                      | Facilities/Equipment                    |                                                                                                    |  |  |

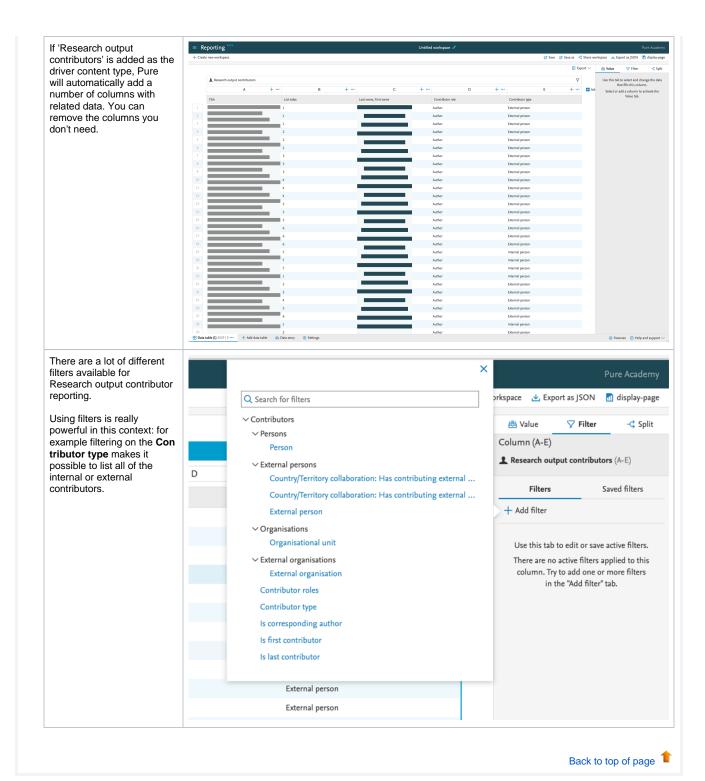

## 7.5. Reporting on Affiliations

Another new reporting type now available is **Affiliations**: it allows you to easily create reports on specific staff/student affiliations, for example on all current staff that belongs to a specific organization unit.

When you add 'Affiliations' to your report, Pure will add a number of relevant columns, which you can later choose to remove. The columns may contain, for example, attendance status, award date, or start year in the case of students.

| Instructions Screenshot |
|-------------------------|
|-------------------------|

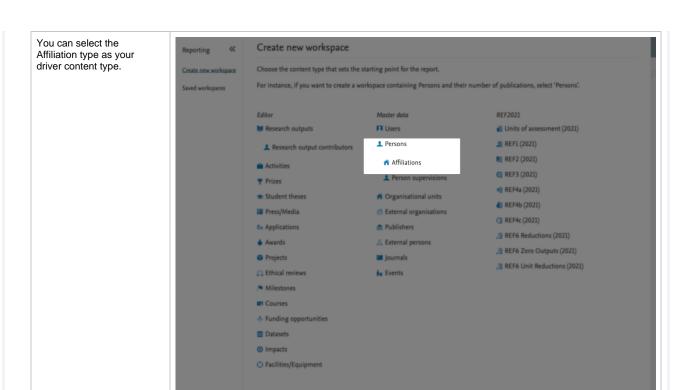

It is also possible to select it when adding relations to Persons.

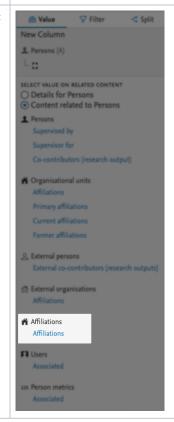

Additional

1 Research output contributors

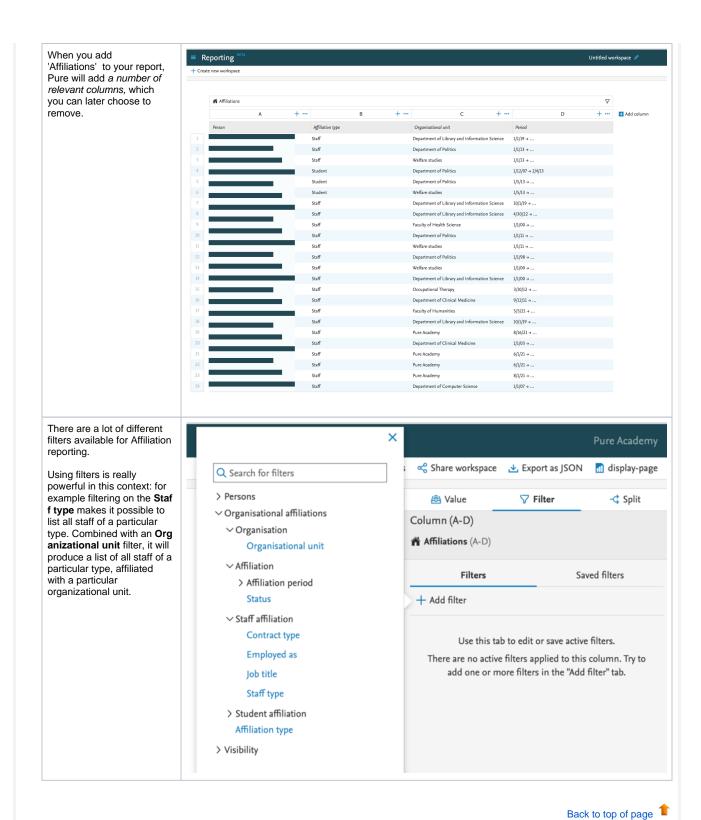

### 7.6. Improved reporting on metrics: expanded h-index

We have introduced a new way of reporting on metrics, starting with the expanded options for h-indices (also introduced in this release - see h-index metrics release notes section). The goal of this new approach, which will be implemented for all metrics in Pure over the coming releases, is to ensure that the wide variety of metrics supported in Pure will always be easy to report on, and your system's performance will not be negatively affected

With h-index enabled (see h-index metrics release notes section for instructions), users with appropriate rights can now report on the h-index by time period and source.

The h-index is a Person-level metric and the instructions below provide an overview from this perspective.

| Instructions                                       | Screenshot                                                                                                    |                      |                              |  |  |  |
|----------------------------------------------------|----------------------------------------------------------------------------------------------------|----------------------|------------------------------|--|--|--|
| Creating a new report                              | Create new workspace                                                                                                   |                      |                              |  |  |  |
| on Persons and h-index                             | Choose the content type that sets the starting point for the report.                                                   |                      |                              |  |  |  |
| Create a new<br>workspace<br>and select <b>Per</b> | For instance, if you want to create a workspace containing Persons and their number of publications, select 'Persons'. |                      |                              |  |  |  |
| son content                                        | Editor                                                                                                    | Master data          | Additional                   |  |  |  |
| type as your<br>driver content                     | ■ Research outputs                                                                                                    | ☐ Users              | Research output contributors |  |  |  |
| type.                                              | ♣ Research output contributors                                                                                         | ♣ Persons            | Person supervisions          |  |  |  |
|                                                    | ·                                                                                                    | Affiliations         | Affiliations                 |  |  |  |
|                                                    | Activities                                                                                                    | Person supervisions  |                              |  |  |  |
|                                                    | ▼ Prizes                                                                                                    | •                    |                              |  |  |  |
|                                                    | 冯 Press/Media                                                                                                    | Organisational units |                              |  |  |  |
| Add h-index                                        | New Column                                                                                                    |                      |                              |  |  |  |
| as a relation to the Person:                       | ♣ Persons (A)                                                                                                    |                      |                              |  |  |  |
| Select the <b>Con</b>                              | La                                                                                                    |                      |                              |  |  |  |
| tent related<br>to Persons op                      | SELECT VALUE ON RELATED CONTENT                                                                                        |                      |                              |  |  |  |
| tion, and add<br>Persons                           | O Details for Persons                                                                                                  |                      |                              |  |  |  |
| metrics ><br>Associated fr                         | <ul><li>Content related to Persons</li><li>Persons</li></ul>                                                           |                      |                              |  |  |  |
| om the                                             | Supervised by                                                                                                    |                      |                              |  |  |  |
| dropdown<br>menu.                                  | Supervisor for                                                                                                    |                      |                              |  |  |  |
|                                                    | Co-contributors (research output)                                                                                      |                      |                              |  |  |  |
|                                                    | Organisational units                                                                                                   |                      |                              |  |  |  |
|                                                    | Affiliations                                                                                                    |                      |                              |  |  |  |
|                                                    | Primary affiliations                                                                                                   |                      |                              |  |  |  |
|                                                    | Current affiliations                                                                                                   |                      |                              |  |  |  |
|                                                    | Former affiliations                                                                                                    |                      |                              |  |  |  |
|                                                    | External persons                                                                                                    |                      |                              |  |  |  |
|                                                    | External co-contributors (research                                                                                     | outputs)             |                              |  |  |  |
|                                                    | ☆ External organisations                                                                                               |                      |                              |  |  |  |
|                                                    | Affiliations                                                                                                    |                      |                              |  |  |  |
|                                                    | Affiliations                                                                                                    |                      |                              |  |  |  |
|                                                    | Affiliations                                                                                                    |                      |                              |  |  |  |
|                                                    | <b>□</b> Users                                                                                                    |                      |                              |  |  |  |
|                                                    | Associated                                                                                                    |                      |                              |  |  |  |
|                                                    | 123 Person metrics                                                                                                    |                      |                              |  |  |  |
|                                                    | Associated                                                                                                    |                      |                              |  |  |  |

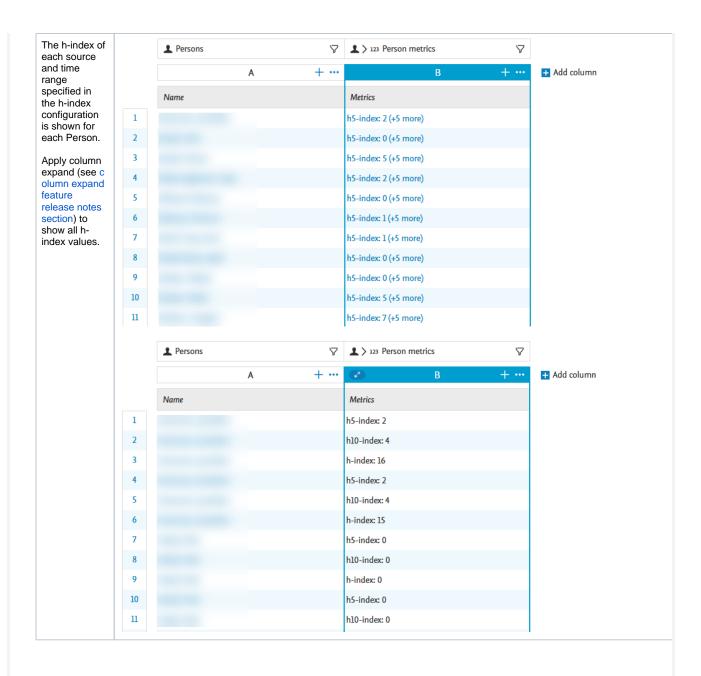

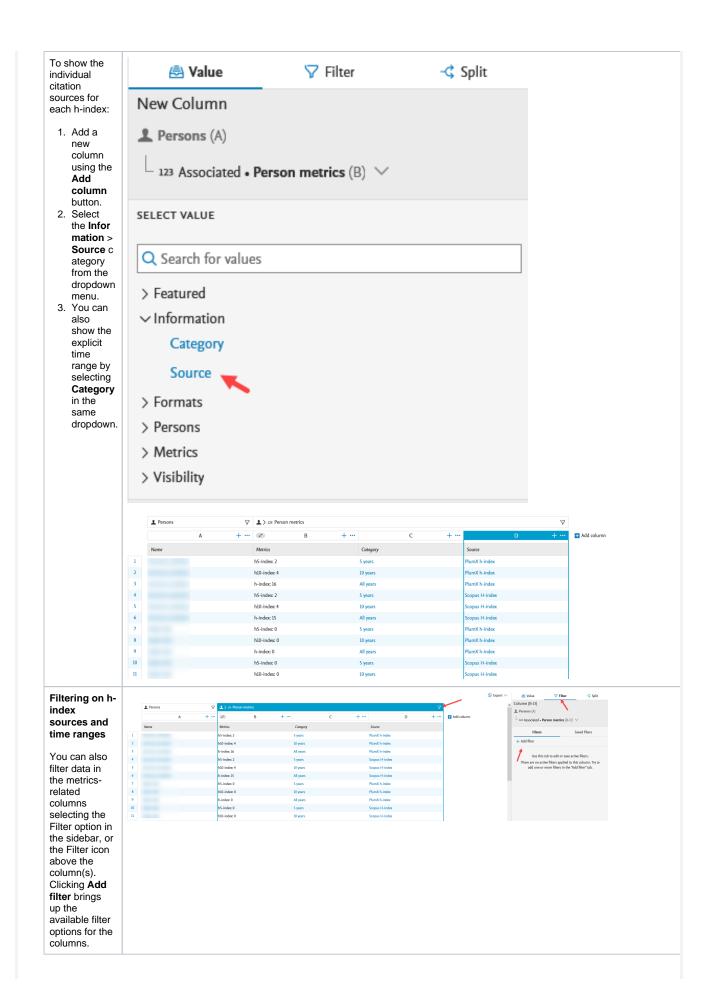

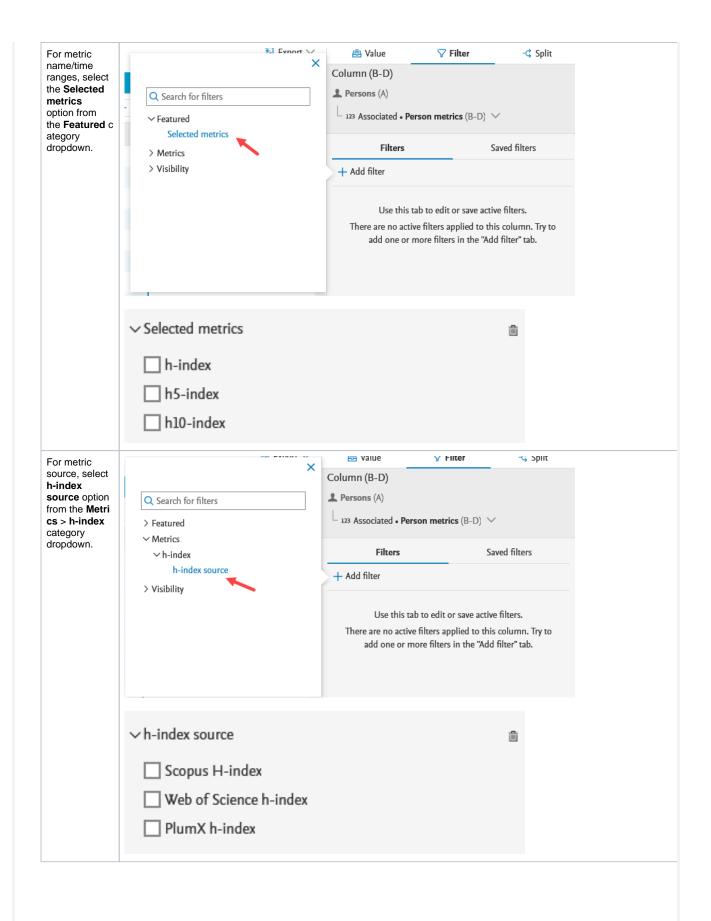

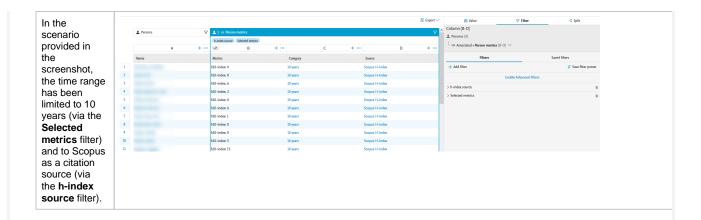

Back to top of page

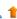

## 7.7. Template-level reporting

This update was released as part of 5.23.2

You can now use the 'Parent type' values in reporting. This allows you to easily add information about the parent template of a particular content item to your data table. 'Parent type' can be used as values, as a filter, in splits, and in the data story.

|--|

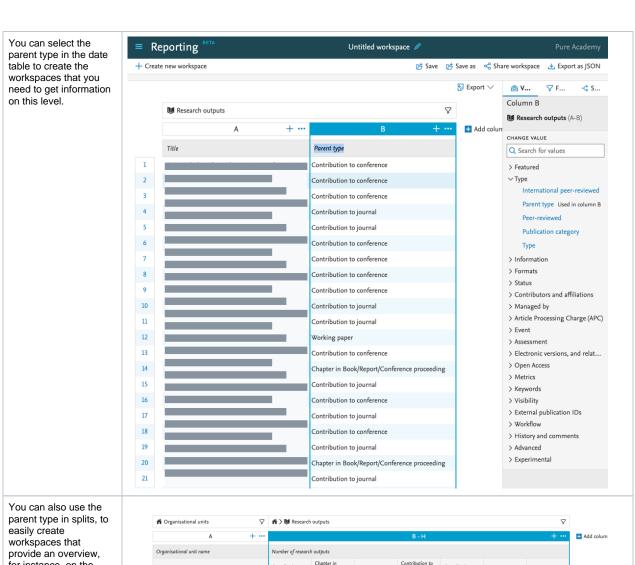

for instance, on the organizational level.

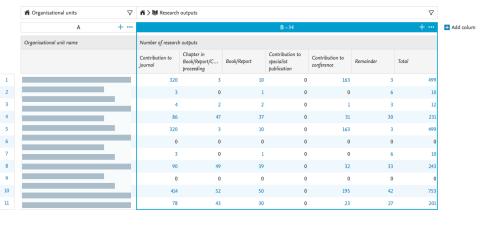

You can combine the parent type in the data story with split option to create the narrative you need based on the template level.

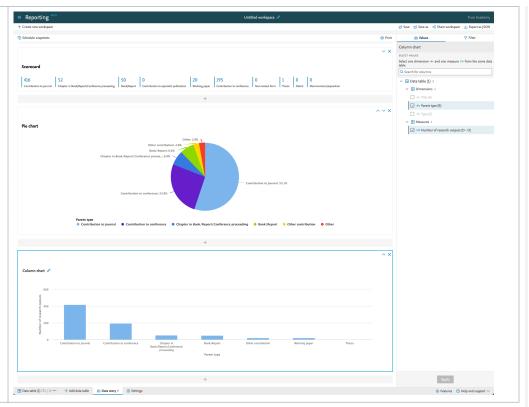

Back to top of page

# 1

#### 7.8. Performance improvements

We are continuously improving the performance of the Reporting module. In this release, we introduced data cache for data story, which means we do not need to fetch data every time you switch between the different modes of work on the data story (printing, editing, etc.).

Back to top of page

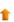

# 8. Country-specific features

## 8.1. Belgium: Datasets and Equipment added to FRIS sync log

In this release we have added support for Datasets and Equipment logs in the FRIS synchronization.

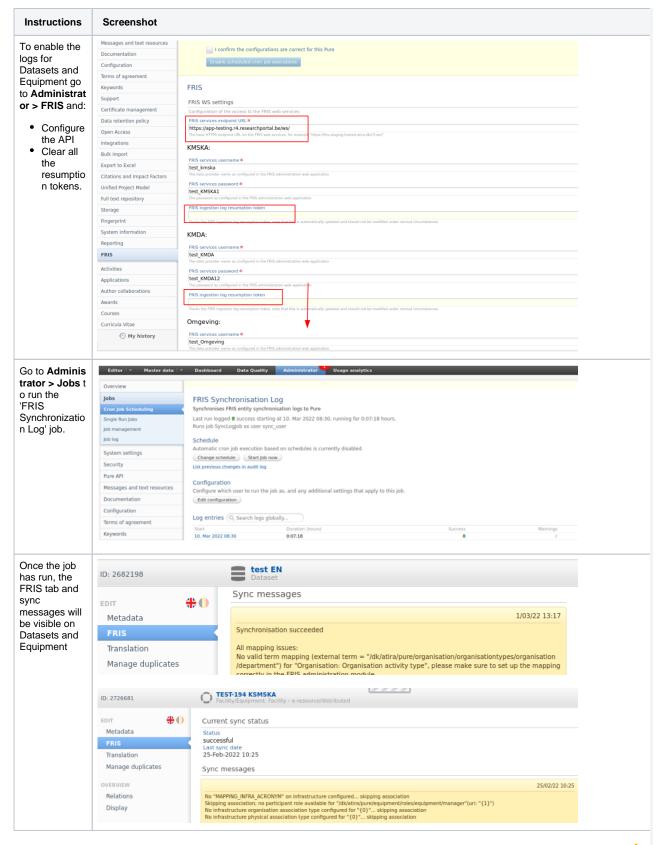

## Resolved issues

# Issues reported by YOUR INSTITUTION

Improvements

Bugs

Complete list (all issues)

#### **ALL** issues

Improvements

Bugs

Complete list (all issues)

#### Installation and downloading

See the Request Pure distribution file page for information about how to request a new version of Pure.

#### Other Resources and Links

If you have problems with this release please contact Pure Support to get help.

#### Pure hosting requirements

See the Pure Requirements page for more information about the current hosting requirements for Pure.